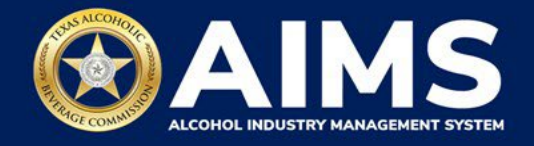

## **How To Print Your License**

1. Each license will have a new license number and QR code.

Log in and, if you have multiple business entities, select your desired business entity. To print your license, click **Manage an existing license** from you AIMS dashboard.

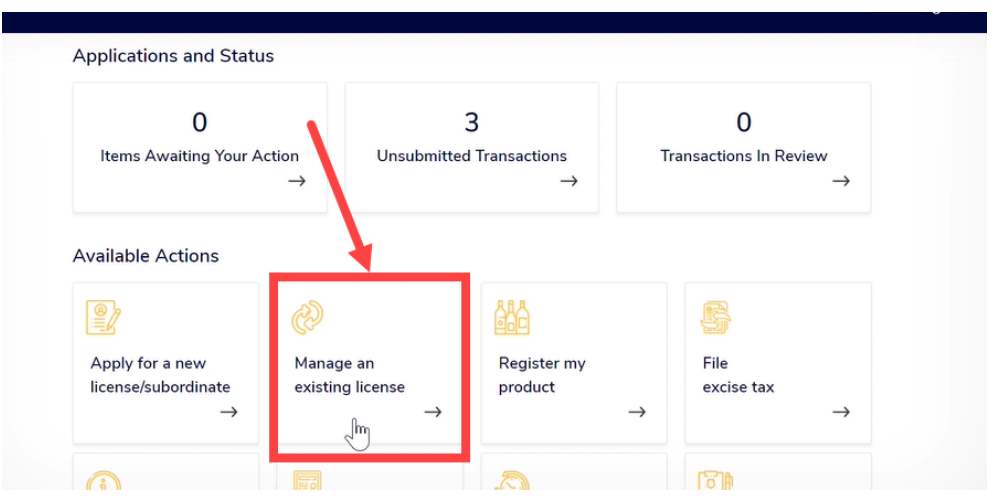

- 2. A list of available licenses will appear. Select one license you wish to print by clicking the box to the left of the license number.
- 3. Select **Print License** from the Action dropdown menu.
- 4. Click **TAKE ACTION.**

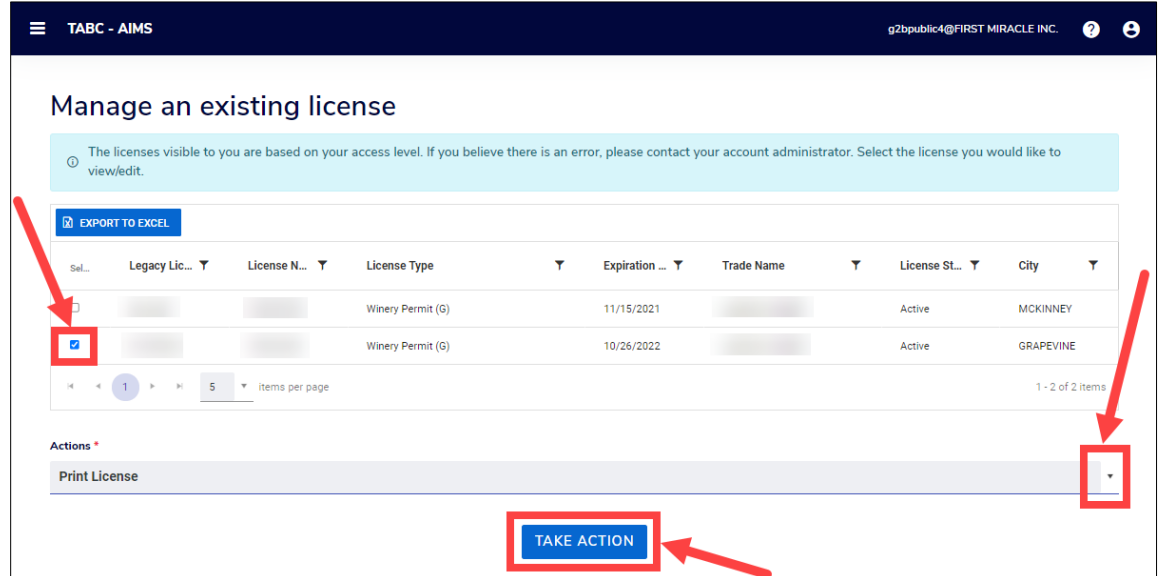

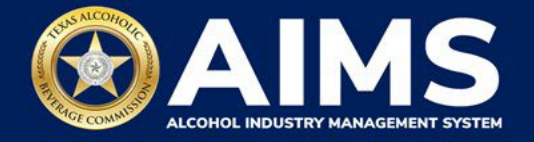

5. Answer the questions on the next screen. If you're printing a new or renewed license, select **Other** under the reason to print license. In the Reason Detail field, type **"New license"** or **"Renewal."**

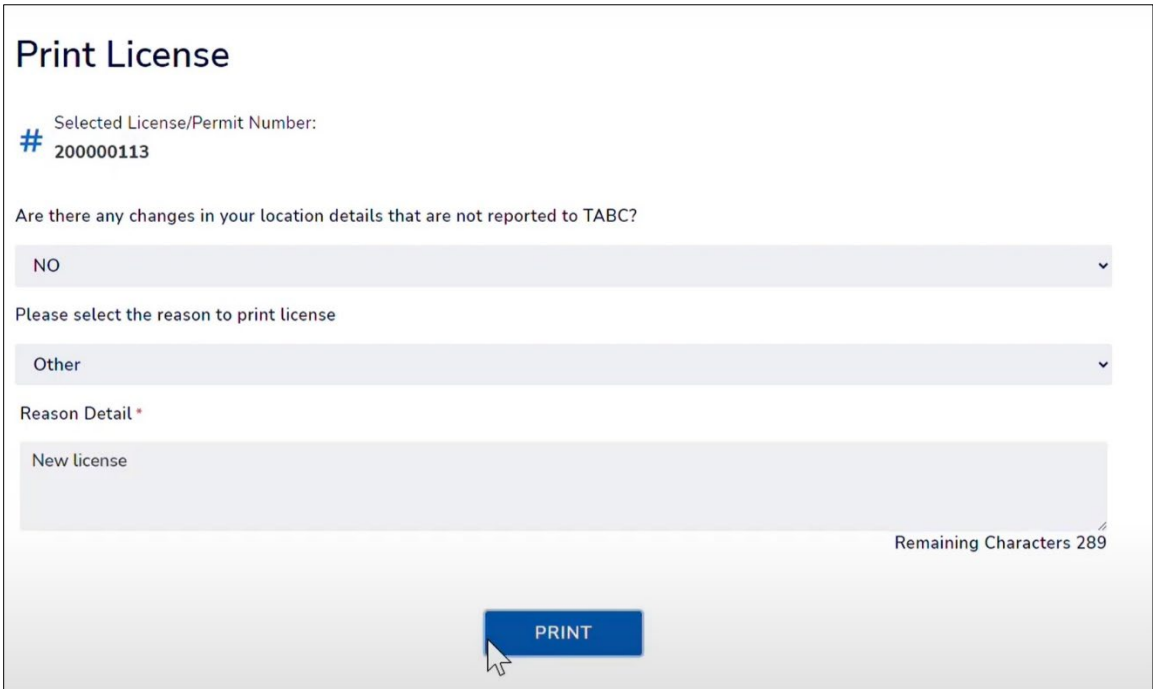

6. Print your license to your chosen device.

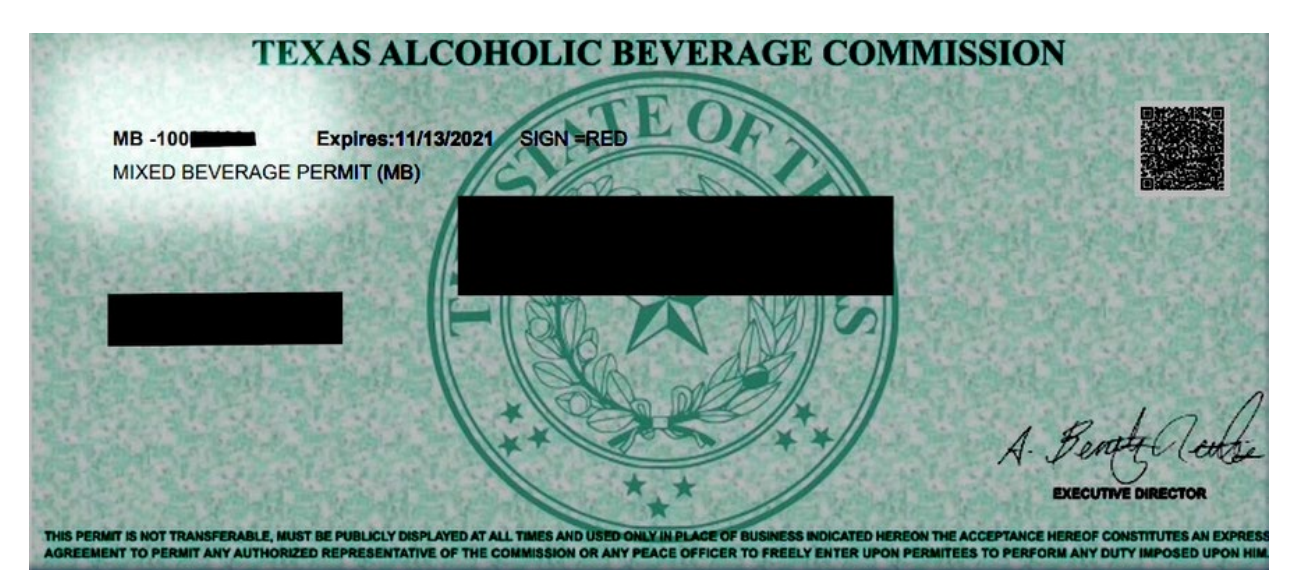